Submitting a Building Plan Review Application.

#### welcome to your estA Dashboard

# Click on "New Application"

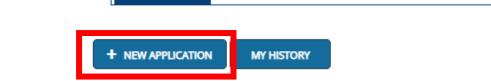

Are you trying to add a business or renew a cross connection control assembly? Click here to add a business or renew your assembly.

### Your Plan Reviews

Product

To renew, edit, or update your Plan Review, please click on the Options button. Applications for a Plan Review are also shown on the bottom of the dashboard page.

#### View and Search all Plan Reviews

SORT BY -

Plan Review

| <b>T</b> | Fire Suppression and<br>Fire Alarm<br>CB-022100002-<br>PRFSFA         | PROJECT NAME<br>TOMAHAWK<br>COMMUNITY BANK | PROJECT STREET<br>N3595 COUNTY RD D | PROJECT COUNTY<br>Waukesha | STATUS<br>Conditionally<br>Approved | EXP<br>DATE | REVIEW<br>DATE              |  |
|----------|-----------------------------------------------------------------------|--------------------------------------------|-------------------------------------|----------------------------|-------------------------------------|-------------|-----------------------------|--|
| L        | Commercial Building<br>Petition for Variance<br>CB-022100006-<br>PRPV | PROJECT NAME<br>FIFO 3 Stand Petition      | PROJECT STREET<br>4400 Wonder ST    | PROJECT COUNTY<br>Brown    | STATUS<br>Conditionally<br>Approved | EXP<br>DATE | REVIEW<br>DATE<br>2/23/2021 |  |

V V V

Reading list

#### uat-esla.cs32.force.com/ApplicationSelection

🕎 UAT Login | eSLA 🐤 UAT Backoffice 🥣 Devopps dashboard 🔇 timesheet 🚯 Sharepoint 🔇 SBD118.pdf 📷 Committee Interpre... 🌐 Wood char rating Apps

### **Application Selection**

Select the Area, Next, based on the area, select either the Program Area, Permit/Plan Review, and Application Type or the Application Type, Credential and Credential Type as applicable.

To add an account, select the account name from the drop down. If you do not see an account, please add the business via the Manage Business page.

Click on the drop-down menus and select the appropriate choice for your project.

Use the drop-down menus for County and Municipality and a list of municipalities meeting that criteria will appear. Choose the municipality matching the project's physical location.

| Select Area                    |   |
|--------------------------------|---|
| Plan Reviews                   | ~ |
| Select Program Area            |   |
| Commercial Buildings           | ~ |
| Select Permit Type/Plan Review |   |
| Commercial Building Only       | ~ |
|                                |   |

#### Select Application Type

| Plan Review              |                      | ~ |
|--------------------------|----------------------|---|
| Please select an Account | (Create new account) |   |
| Tester Designs           |                      | ~ |

#### County

| Brown             | ~ |
|-------------------|---|
| Municipality      |   |
| City              | ~ |
| Municipality Name |   |
| DE PERE           | • |
|                   |   |

For the Select Area drop-down, select "Plan Reviews".

Production back off...

For the Program Area drop-down, select "Commercial Buildings"

# Eligibility

Is this a revision to a previously approved plan or a resubmission for a denied plan?

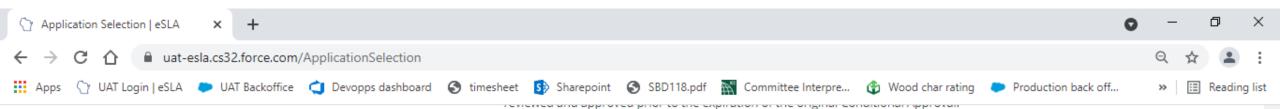

Project or Work Area – The portion of the building area that is actually affected by the project being submitted.

Stand-alone Submittal – A stand-alone submittal is a component submittal that has no associated building submittal. An example would be an existing building HVAC system being redesigned that does not require any building or building system alterations to accomplish. Fire suppression and fire alarm submittals might also be submitted as stand-alone. Note that stand-alone submittals have a 1-year expiration date.

Stories above Grade Plane - Any story with a finished floor surface entirely above the grade plane adjacent to the building or where the finished floor level of the next floor above it is greater than 6' above this same grade plane or 12' above the finished ground level at any point. Also see definition for Grade Plane.

Structural Component Submittal/Component Submittal – Submittal of a building component that is not covered under standard submittals and is typically not available at the time the building and its primary systems are reviewed such as; wood roof or floor trusses, preengineered metal building packages, precast plank and wall panels, structural steel or laminated wood members. Structural Component Submittals are usually sent in according to instructions included in the Conditional Approval Letter. Component submittals can include Fire Alarm Systems, Automatic Fire Sprinkler Systems, HVAC, Plumbing and potentially others depending on the timing of the submittal.

Supervising Professional – Licensed individual who is responsible for project oversight and compliance who may or may not be the same as the project Architect, Engineer or Designer.

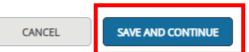

Once choices are made, click "Save and Continue."

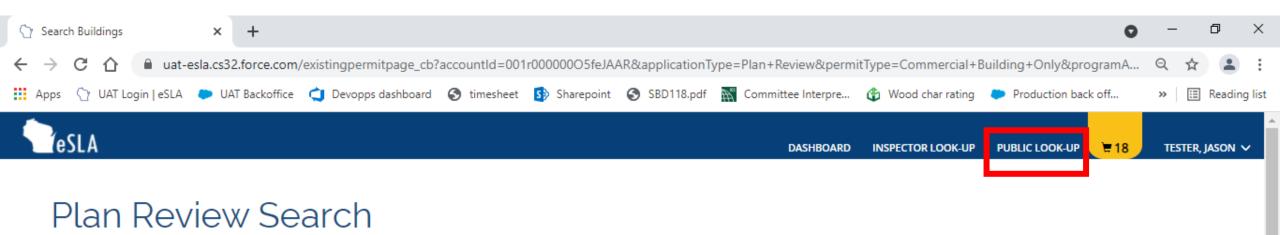

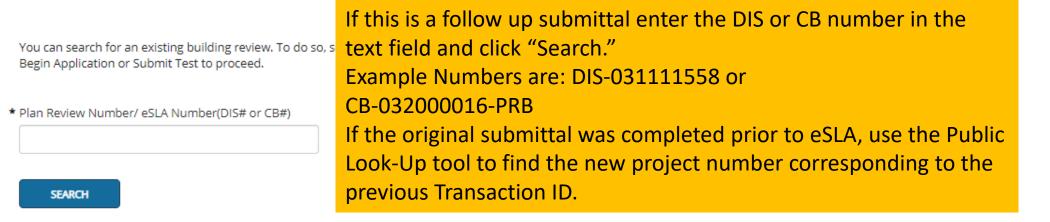

If you don't have a plan review number/eSLA Number, please press Continue to move to stand alone application

CONTINUE

If this is a standalone submittal, click "Continue."

| 😚 Search Buildings 🗙                                      | Plan Review / PTO: CB-032100050     | ×   +                      |                 |                       |                           | 0                                  | - 0          | ×         |
|-----------------------------------------------------------|-------------------------------------|----------------------------|-----------------|-----------------------|---------------------------|------------------------------------|--------------|-----------|
| $\leftrightarrow$ $\rightarrow$ C $\triangle$ $at-esla.c$ | s32.force.com/existingpermitpage_cb | accountId=001r00000005feJA | AR&applicationT | ype=Plan+Review&perm  | itType=Commercial+E       | Building+Only&programA             | Q 🛣          | :         |
| 👖 Apps 🛛 UAT Login   eSLA 🔎                               | UAT Backoffice 👌 Devopps dashboard  | 🔇 timesheet 🚺 Sharepoint   | SBD118.pdf      | Committee Interpre    | 🚯 Wood char rating        | Production back off                | » 🔝 Rea      | ding list |
| <b>P</b> eSLA                                             |                                     |                            |                 |                       |                           | P <b>₩18</b>                       | TESTER, JASO | N 🗸       |
| Plan Revie                                                | Found following buildings           | for the permit CB-0321000  | 56-PRB. Pleas   | e select the relevant | buildings                 |                                    |              |           |
|                                                           | Building Name                       | Project Name               | Site Id         | Building Previous Te  | enant                     |                                    |              |           |
| You can                                                   | ☑ 1                                 | Two Buildings              | SIT-81337       | na                    |                           |                                    |              |           |
| Begin Aç                                                  | 2                                   | Two Buildings              | SIT-81337       | na                    |                           |                                    |              |           |
| * Plan Rev<br>CB-03:                                      | Showing 1 to 2 of 2 entries         |                            |                 |                       | 1 No                      | ext                                |              |           |
|                                                           | 4                                   |                            |                 | For a follo           | <mark>w up submitt</mark> | al, a similar                      |              |           |
| SE/<br>If you do                                          |                                     | STAR                       | T APPLICATION   |                       | his submitta              | ect the relevant<br>is for and hit |              |           |
| CON                                                       | ITINUE                              |                            |                 |                       |                           |                                    |              |           |

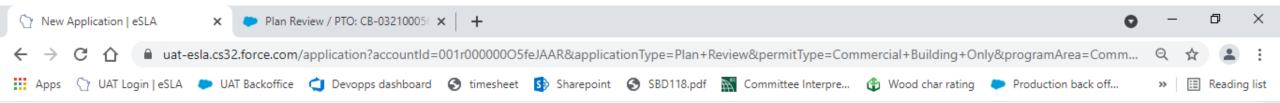

### Mailing Address

Select a mailing address by clicking the appropriate checkbox to the right (this is the address used for all postal communications from the Department). To add a new address, click Add Address, complete the required fields, and click Save.

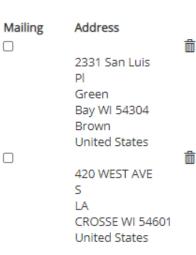

You must select or add the applicant's mailing and public addresses. Check the box next to the applicable address. For a new address hit the "+ Add Address" button. .

+ ADD ADDRESS

### Public Address

Select a public address by clicking the appropriate checkbox to the right (this is the address that will be viewable by the public). To add a new address, click Add Address, complete the required fields, and click Save.

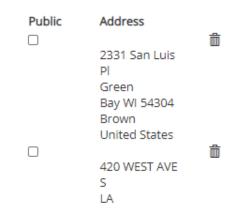

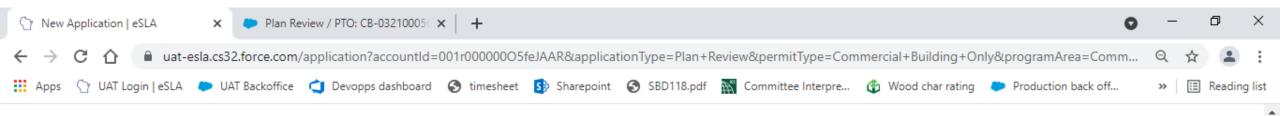

### Mailing Address

Select a mailing address by clicking the appropriate checkbox to the right (this is the address used for all postal communications from the Department). To add a new address, click Add Address, complete the required fields, and click Save.

#### ADDRESS SAVED SUCCESSFULLY

2331 San Luis Pl Green Bay Wl 54304 Brown United States USE DIFFERENT ADDRESS

### Public Address

Select a public address by clicking the appropriate checkbox to the right (this is the address that will be viewable by the public). To add a new address, click Add Address, complete the required fields, and click Save.

#### ADDRESS SAVED SUCCESSFULLY

2331 San Luis Pl Green Bay Wl 54304 Brown United States USE DIFFERENT ADDRESS

Once the addresses have been saved, click "Save and Continue."

SAVE & FINISH LATER SAVE AND CONTINUE DOWNLOAD APPLICATION

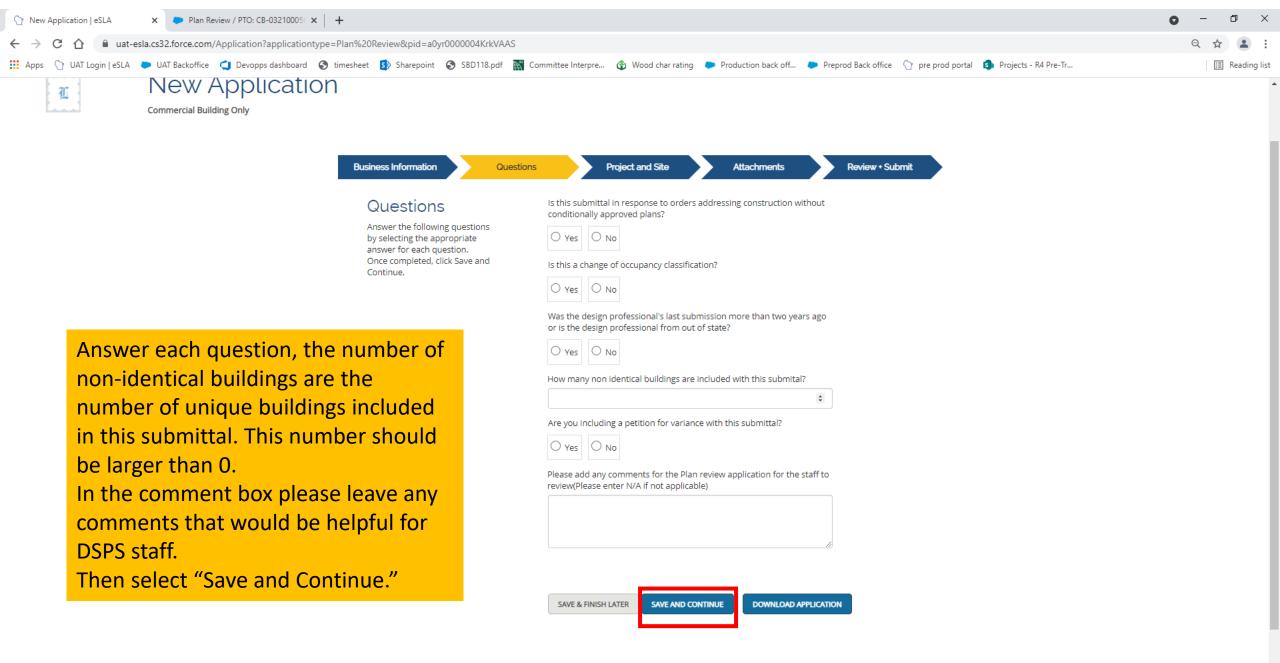

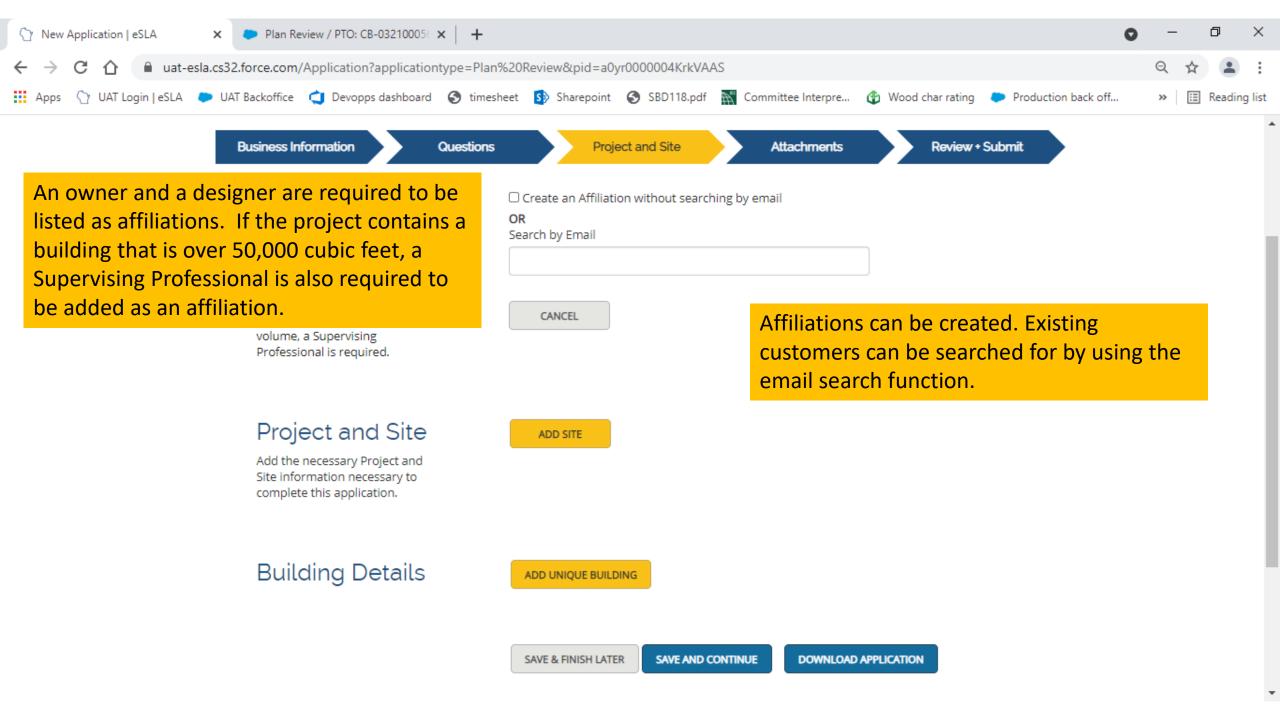

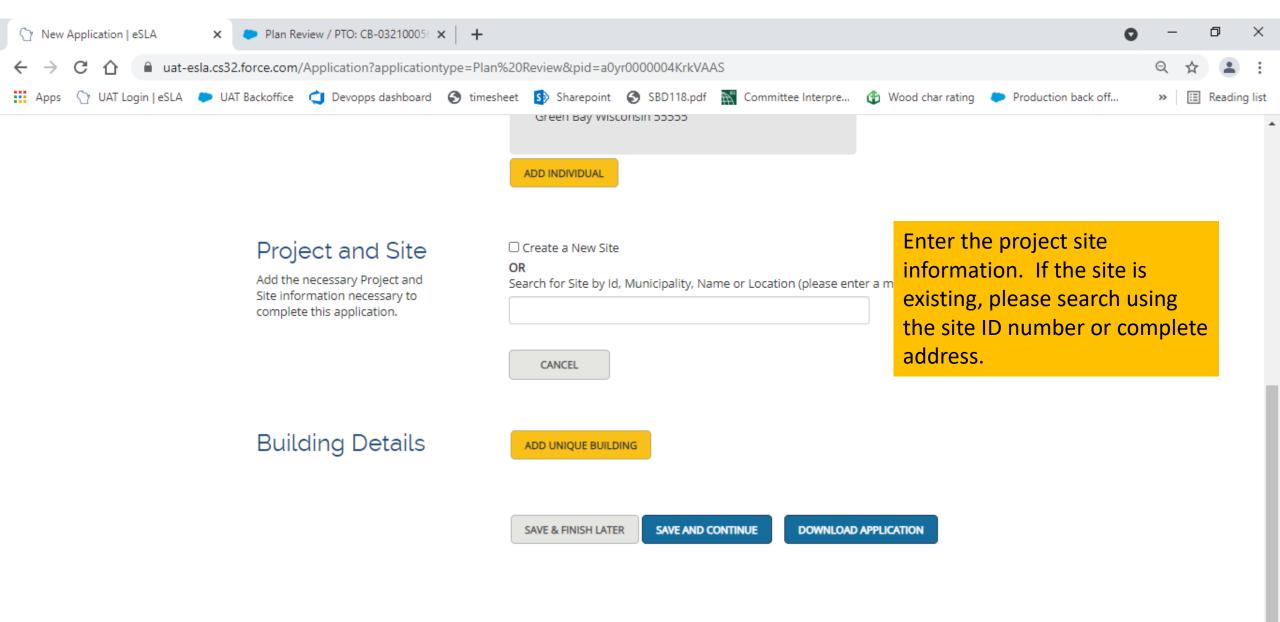

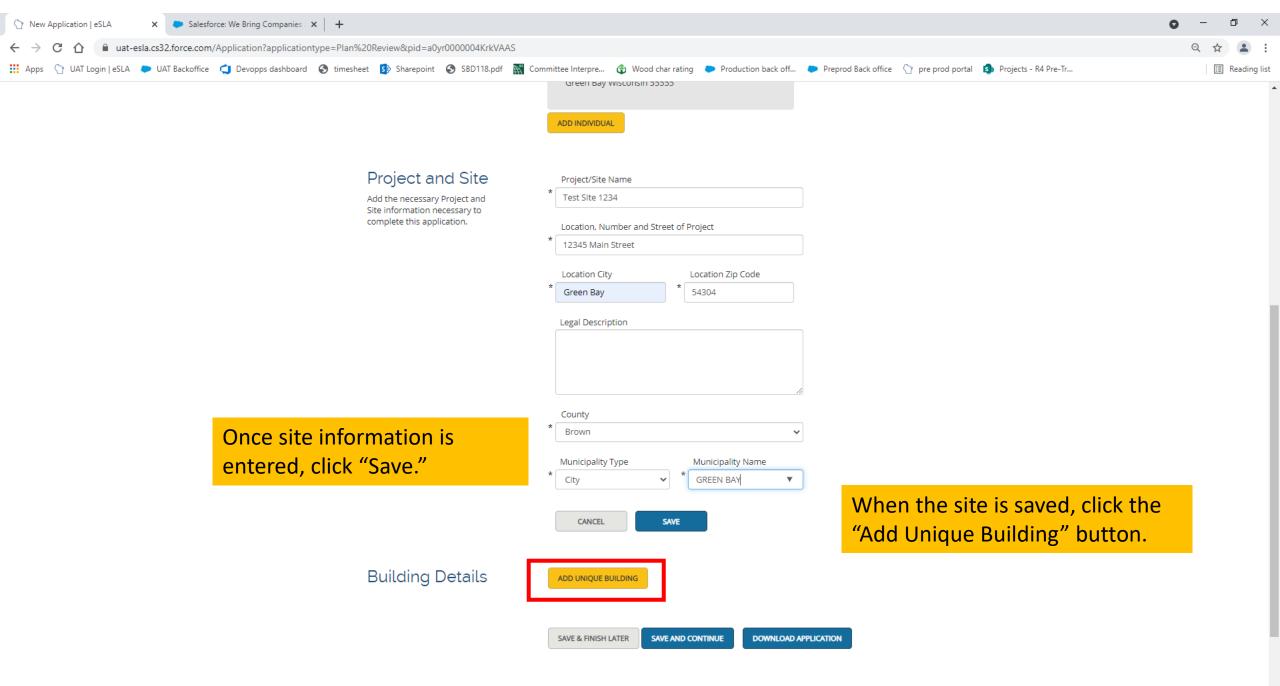

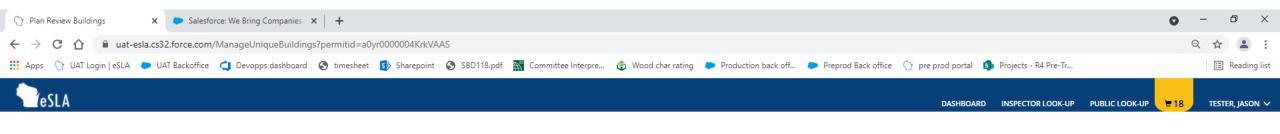

# Unique Buildin<mark>g</mark>s

There are currently 0 Unique building(s) added out of the 1 Unique building(s) stated in the Plan Review - DIS-042112306. Please click Add New Building button to add the outstanding Unique building(s).

| RETURN TO THE PLA     | N REVIEW APPLICATION | Click on         | the "Ad       | d Nev     | w Building" bu              | utton                     |      |
|-----------------------|----------------------|------------------|---------------|-----------|-----------------------------|---------------------------|------|
| + ADD NEW BUILDIN     | G                    | if this su       | ubmittal i    | s not     | a follow up.                |                           |      |
|                       |                      |                  |               |           |                             | Search:                   |      |
| Building Name         | Building Tenant      | Building Address | Project Name# | Site Id   | Building Application Status | Building Application Name | •    |
|                       |                      |                  | No data       | available |                             |                           |      |
| Showing 0 to 0 of 0 e | entries              |                  |               |           |                             |                           | Next |

If this is a follow up submittal building(s) will be shown in the table. Click on the "Edit" button to add your application's information.

| Building Name     | Building Tenant | Building Address | Project Name# | Site Id   | Building Application Status | Building Application Name |        |
|-------------------|-----------------|------------------|---------------|-----------|-----------------------------|---------------------------|--------|
| Nasia street      | N/A             | 123 street       | Site          | SIT-80938 | Submitted                   | SR-21-0106                | EDIT   |
| Robert            | N/A             | 456 street       | Site          | SIT-80938 | Submitted                   | SR-21-0106                | EDIT   |
| Showing 1 to 2 of | 2 entries       |                  |               |           |                             |                           | 1 Next |

| 🟠 Add Unique Building   eSLA 🛛 🗙 💽 Sa       | lesforce: We Bring Companies 🛛 🗙 🃋 🕂 |                      |                   |                     |               |                 |                |                     |                     |                       |                   | 0   | - 0       | ×          |
|---------------------------------------------|--------------------------------------|----------------------|-------------------|---------------------|---------------|-----------------|----------------|---------------------|---------------------|-----------------------|-------------------|-----|-----------|------------|
| ← → C ☆ 🔒 uat-esla.cs32.force.d             | com/application?accountId=001r00000  | 005feJAAR&applicatio | nType=Service+Req | juest&parentId=a0yr | 0000004KrkVA  | AS&permittype=  | Commercial+    | 3uilding+Only&prog  | ramArea=Commercial  | +Buildings&srType=Add | I+Unique+Building | e   | 2 🕁       | <b>.</b> : |
| 🗰 Apps 🕥 UAT Login   eSLA 🜔 UAT Backot      | fice  Devopps dashboard 📀 timesh     | neet 🚯 Sharepoint 🅻  | SBD118.pdf 🛛 🕅    | Committee Interpre  | 🚯 Wood char i | rating 🜔 Produc | ction back off | Preprod Back office | e 🕜 pre prod portal | Projects - R4 Pre-Tr  |                   |     | II Rea    | ading list |
| TeSLA                                       |                                      |                      |                   |                     |               |                 |                |                     | DASHBOA             | RD INSPECTOR LOOK-UP  | PUBLIC LOOK-UP    | ₩18 | TESTER, J | ason 🗸     |
|                                             | Unique Buildi<br>Building Only       | ing                  |                   |                     |               |                 |                |                     |                     |                       |                   |     |           |            |
|                                             |                                      | Plan R               | eview Details     | Building Details    |               | Questions       | Rev            | iew and Submit      | ,                   |                       |                   |     |           |            |
|                                             |                                      | Plan Revie           |                   | Applicant Nan       | ne            |                 |                |                     |                     |                       |                   |     |           |            |
|                                             |                                      | Informatic           | on                | Jason T Teste       | r             |                 |                |                     |                     |                       |                   |     |           |            |
|                                             |                                      |                      |                   | Plan Review N       | lumber        |                 |                |                     |                     |                       |                   |     |           |            |
|                                             |                                      |                      |                   | DIS-04211230        | )6            |                 |                |                     |                     |                       |                   |     |           |            |
|                                             |                                      |                      |                   | Plan Review T       |               |                 |                |                     |                     |                       |                   |     |           |            |
| -                                           |                                      |                      |                   | Commercial E        |               |                 |                |                     |                     |                       |                   |     |           |            |
|                                             | Confirm all inforr                   | mation by            | '                 |                     |               |                 |                |                     |                     |                       |                   |     |           |            |
| clicking the "Save and<br>Continue" button. |                                      |                      | Plan Review S     | tatus               |               |                 |                |                     |                     |                       |                   |     |           |            |
|                                             |                                      |                      |                   | Pending             |               |                 |                |                     |                     |                       |                   |     |           |            |
|                                             |                                      |                      |                   | SAVE AND COM        | ITINUE        |                 |                |                     |                     |                       |                   |     |           |            |
|                                             |                                      |                      |                   |                     |               |                 |                |                     |                     |                       |                   |     |           |            |

SUPPORT CONTACT PRIVACY NOTICE WWW.WISCONSIN.GOV © 2021 State of Wisconsin.

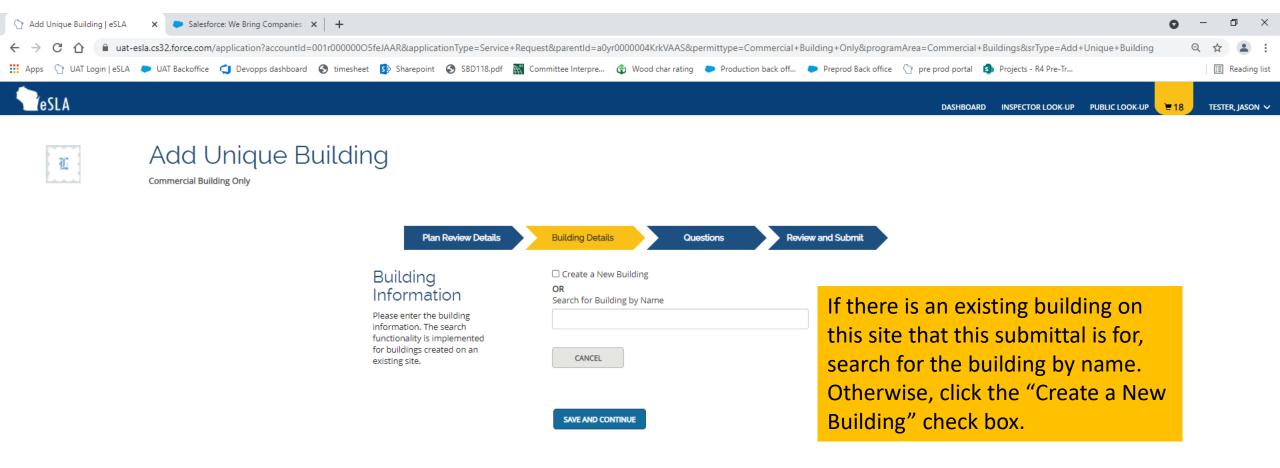

SUPPORT CONTACT PRIVACY NOTICE WWW.WISCONSIN.GOV © 2021 State of Wisconsin.

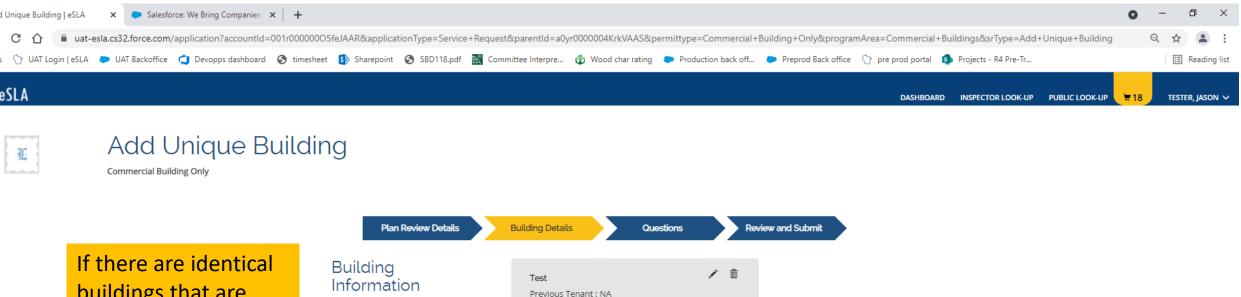

Location : 12345 main Street

buildings that are included in this submittal, click the "Add identical building" button and repeat as needed.

ADD IDENTICAL BUILDING
SAVE AND CONTINUE
Once entered, click the "Save and Continue" button.

SUPPORT CONTACT PRIVACY NOTICE WWW.WISCONSIN.GOV © 2021 State of Wisconsin.

Please enter the building

information. The search functionality is implemented for buildings created on an

existing site.

|                                                   | ce+Request&parentId=a0yr0000004KrkVAAS&permittype=Commercial+Building+Only&programArea=Commercial+Buildings&srType=Add+Unique+Building                                                                                                    | Q ☆ 🛓 : |
|---------------------------------------------------|----------------------------------------------------------------------------------------------------|---------|
|                                                   | Number of floor levels                                                                                                    |         |
|                                                   | '<br>Will the total building volume exceed 50,000 cubic ft?                                                                                                    |         |
|                                                   | No <ul> <li>Select the preengineered structural component plans and calculations included at the same time as the building plan submittal (To select multiple, hold ctrl key and select each applicable item.)</li> </ul> None       Metal building       Truss, roof       Truss, floor |         |
|                                                   | Is this a qualified historic building?                                                                                                    |         |
| Answer all the questions on the Questions         | Yes     No       Is this a state-owned building?       Yes       No                                                                                                    |         |
| page and click the "Save and Continue"<br>button. | Will the project be supplied with an automatic fire sprinkler system? Complete Select the design standards for the automatic fire sprinkler system (To select multiple, hold ctrl key and select each applicable item.)                                                                  |         |
|                                                   | None<br>NFPA 13<br>NFPA 13R<br>NFPA 13D                                                                                                    |         |
|                                                   | Will the project be supplied with a fire alarm system? Complete                                                                                                    |         |

Ŧ

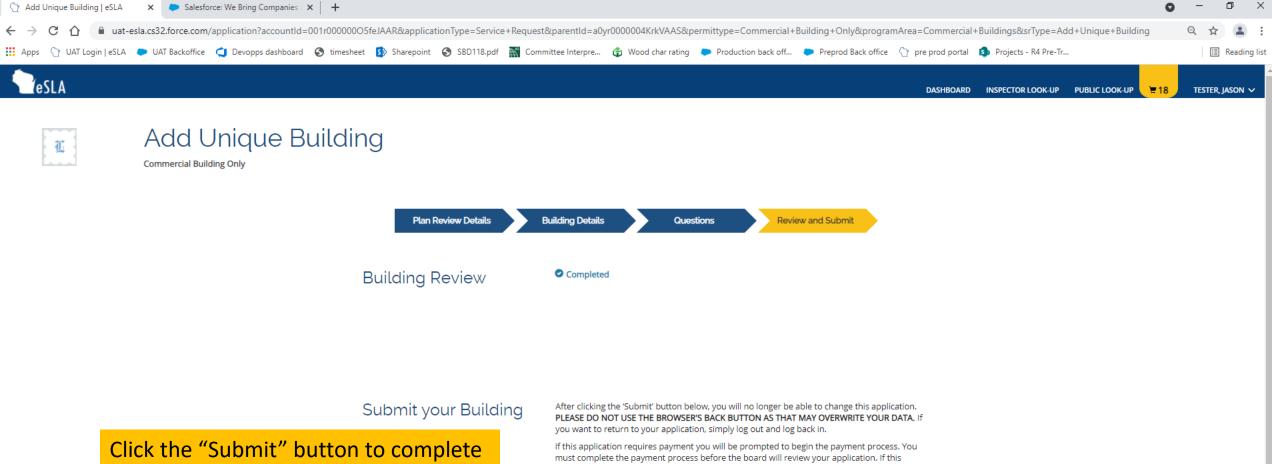

the building specific questions and continue with the application process. Do not stop here, your application is not yet complete. If this application requires payment you will be prompted to begin the payment process. You must complete the payment process before the board will review your application. If this application does not require payment, you will be navigated back to the eLicense home page and the board will review your application.

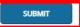

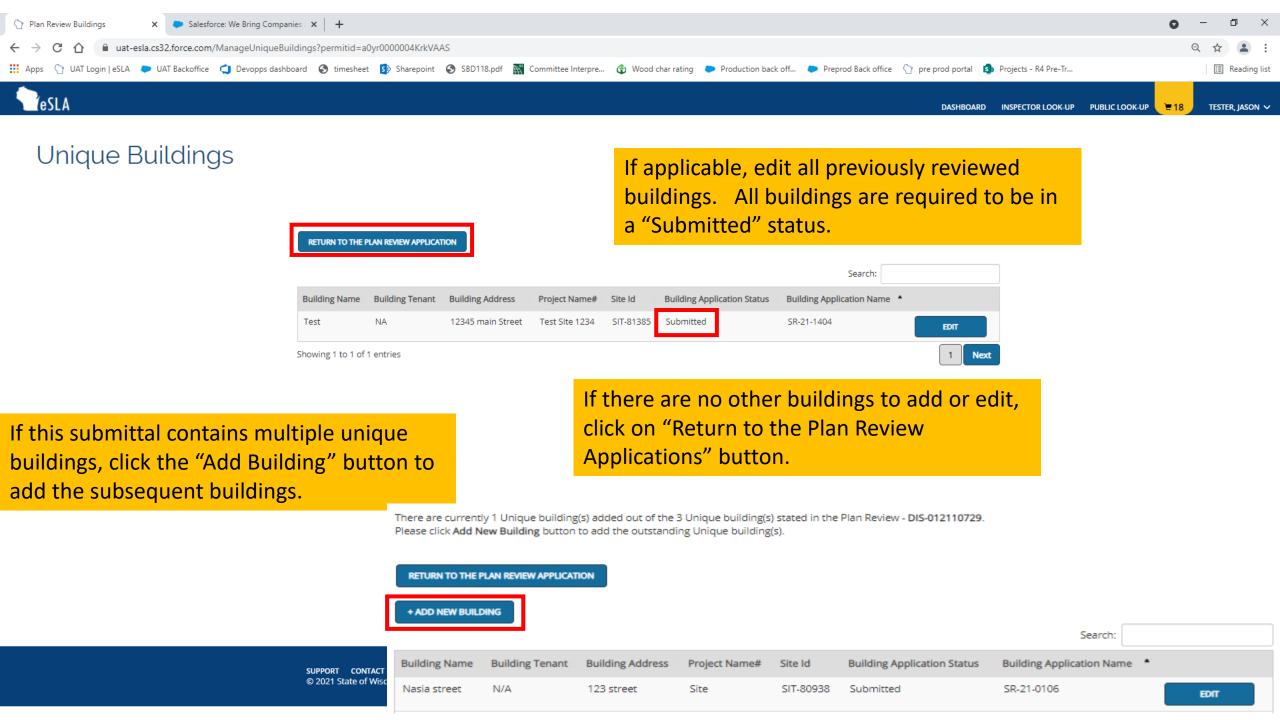

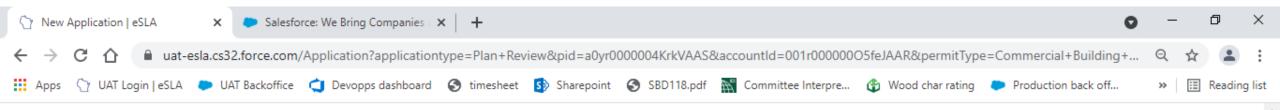

### Mailing Address

Select a mailing address by clicking the appropriate checkbox to the right (this is the address used for all postal communications from the Department). To add a new address, click Add Address, complete the required fields, and click Save,

#### ADDRESS SAVED SUCCESSFULLY

2331 San Luis Pl Green Bay Wl 54304 Brown United States

#### ✓ USE DIFFERENT ADDRESS

### Public Address

Select a public address by clicking the appropriate checkbox to the right (this is the address that will be viewable by the public). To add a new address, click Add Address, complete the required fields, and click Save.

#### ADDRESS SAVED SUCCESSFULLY

2331 San Luis Pl Green Bay Wl 54304 Brown United States

#### USE DIFFERENT ADDRESS

Once you complete the Unique Buildings section, you will be returned to the main application. Review your information and select "Save and Continue" on each page until you reach the Attachments section.

SAVE & FINISH LATER

SAVE AND CONTINUE

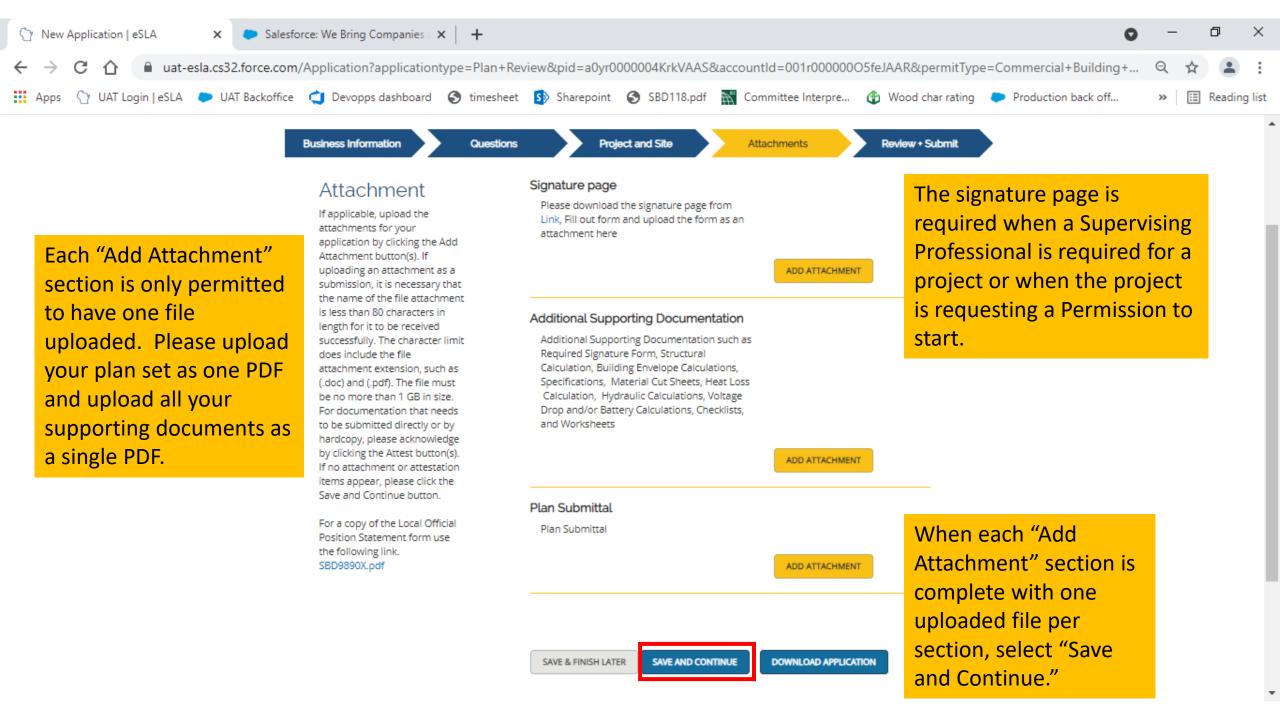

### Application Review

We've reviewed your application and have found the following errors. Please correct these errors and review your application again.

When you've completed the

the application, and click the

"Submit" button.

application, the Review + Submit

section will provide the attestation.

Read and accept, electronically sign

#### Project and Site:

Questions

Project and Site Information - You must have one site.

If your application is missing information, you will be given an error message. You can click on the blue text to take you to the page to correct DESIGNERS Statement (SPS 361.20, 361.3 the information.

application is responsible for preparing c

his/her knowledge to comply with the applicable codes of the Industry Services Division for this submittal. If a building, following construction of this project, contains more than 50,000 cubic feet in volume, plans are required to be prepared, signed, sealed and dated by a Wisconsinregistered engineer, architect, or designer [SPS 361.31(1)]. Signatures and seals affixed to the plans shall be original.

Consent to Electronic Signature

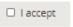

Type your First Name and Last Name as they appear on the application to sign electronically

(lason Tester)

Submit your Application

After clicking the 'Submit' button below, you will no longer be able to change this application. PLEASE DO NOT USE THE BROWSER'S BACK BUTTON AS THAT MAY OVERWRITE YOUR DATA. IF you want to return to your application, simply log out and log back in.

If this application requires payment you will be prompted to begin the payment process. You must complete the payment process before the board will review your application. If this application does not require payment, you will be navigated back to the eLicense home page and the board will review your application.

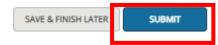

#### -: eading list

 $\times$ 

| Cart eSLA X                                                                                                    | Salesforce: We Bring Companies                                                                                                    | * *   +                                                 |                                             |                           |                                               |                       |               | 0           | -   | ð       | ×    |
|----------------------------------------------------------------------------------------------------|----------------------------------------------------------------------------------------------------|---------------------------------------------------------|---------------------------------------------|---------------------------|-----------------------------------------------|-----------------------|---------------|-------------|-----|---------|------|
| $\leftrightarrow$ $\rightarrow$ C $\triangle$ $at-esla.cs$                                                                      | 32.force.com/eCart                                                                                                    |                                                         |                                             |                           |                                               |                       |               |             | Q 🕁 |         | :    |
| 🗰 Apps 🛛 UAT Login   eSLA 🛛 🍋 U                                                                                                 | IAT Backoffice 🛛 🤙 Devopps dashboar                                                                                                    | rd 🔇 time                                               | sheet 🚺 Sharepoint                          | SBD118.pdf 📉 Comm         | ittee Interpre 🚯                              | Wood char rati        | ng 🗭 Producti | on back off | » 🗄 | Reading | list |
|                                                                                                    | Waterslide-Structural Review Total Amount Outstanding : \$1200.00                                                                                                    | 6 - pro1 - 1 STA<br>Amount (<br>\$1,200.00              | NLEY WI 456 Clark<br>Credential/Permit Type | You will be<br>select the | e routed to<br>drop down<br>Fee Creation Date | for all f             |               | re          |     |         |      |
| Find the project that<br>you wish to pay for<br>and mark the check<br>box. Then select<br>"Continue" at the<br>end of the page. | <ul> <li>Plan Review Fee for DIS-042112300</li> <li>Type</li> <li>Delegated Building Plans Fee</li> <li>Plan Submittal Fee</li> <li>Total Amount Outstanding : \$350.00</li> <li>Plan Review Fee for DIS-032111565</li> <li>Type</li> <li>Non Delegated HVAC Plans Fee</li> <li>Plan Submittal Fee</li> <li>Total Amount Outstanding : \$550.00</li> </ul> | Amount Cr<br>\$250.00<br>\$100.00<br>5 - Jason test - 1 | redential/Permit Type                       | Credential/Permit Number  | Fee Creation Date                             | )TE: You<br>il you pa |               |             |     | PS's    |      |

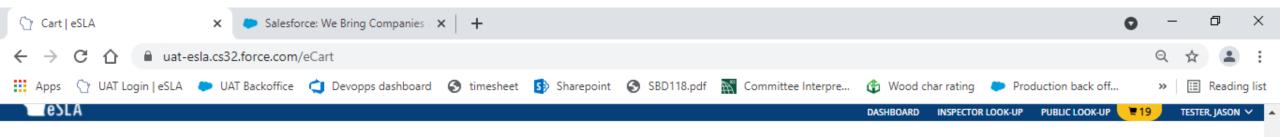

# Jason T Tester's Cart

DSPS only accepts payments from US entities.

PLEASE DO NOT USE THE BROWSER'S BACK BUTTON AS THAT MAY OVERWRITE YOUR DATA. To continue paying, select the fees you wish to pay and then press the continue button.

ITEMS » CHECKOUT » CONFIRMATION

Total Amount: \$350.00 You will be redirected to a payment gateway to complete this transaction

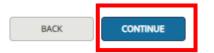

Select the continue button to move to the US Bank payment portal.

Once you pay the fees, your submittal is complete. The submittal will be triaged and you will be contacted if we have any additional questions. Thank you